# Password amministratore di Remote Expert Mobile-Reset Web Gateway Ī

## Sommario

Introduzione **Prerequisiti Requisiti** Componenti usati Problema **Soluzione** 

## Introduzione

Nell'articolo seguente vengono fornite informazioni sul processo di reimpostazione della password amministratore di Web Gateway

### **Prerequisiti**

Installazione e funzionamento di Remote Expert Mobile Environment

### **Requisiti**

Cisco raccomanda la conoscenza dei seguenti argomenti:

• Remote Expert Mobile

### Componenti usati

Le informazioni di questo articolo si basano sulla password di amministrazione del gateway Web di Remote Expert Mobile

## Problema

Se il nome utente e/o la password dell'amministratore sono stati dimenticati, è possibile ripristinarli ai valori predefiniti impostando una proprietà di sistema che reimposterà le credenziali al successivo tentativo di accesso.

## Soluzione

Per il cluster HA arrestare tutti i nodi secondari prima di eseguire i passaggi seguenti sul nodo primario. Dopo aver reimpostato la password sul nodo primario, è possibile riavviare i nodi

secondari.

Per reimpostare le credenziali:

Sul nodo primario: ssh al livello principale e passare alla directory /opt/cisco/xx.x.x.x/REAS/domain/configuration

Aprire il file fas.properties utilizzando un editor qualsiasi, ad esempio "vi"

Aggiungi proprietà di sistema

appserver.admin.password.reset=true

salva file fas.properties

#### Riavvia il servizio REAS sul nodo primario

riavvio area servizio

Aprire un nuovo browser Web e accedere all'interfaccia di amministrazione Web all'indirizzo https://<indirizzo\_ip>:8443/web\_plugin\_framework/webcontroller/ Dove <indirizzo\_ip> è l'indirizzo IP del server applicazioni mobili Remote Expert (se il framework plugin Web non è disponibile, utilizzare https://<indirizzo\_ip>:9990 per la console Web REAS).

Accesso con impostazioni predefinite non riuscito a causa dell'errore seguente

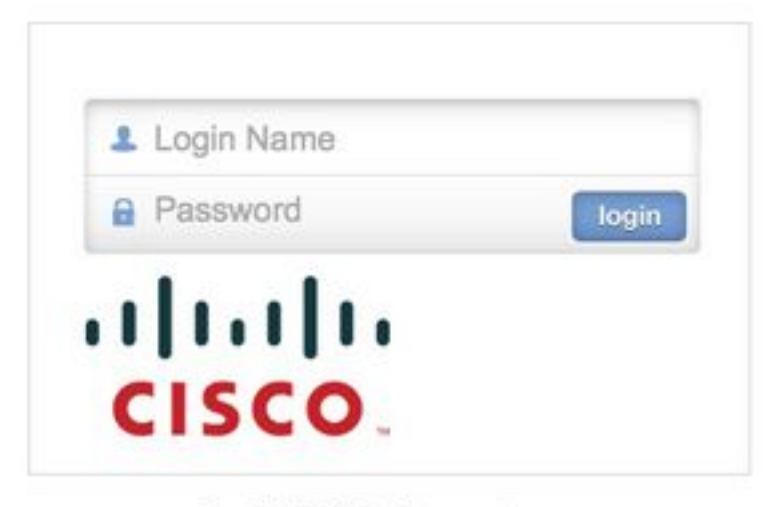

Login failed, please retry...

Passare al nodo primario e rimuovere o impostare come commento la proprietà di sistema "appserver.admin.password.reset=true" configurata in precedenza nel file opt/cisco/xx.x.x.x/REAS/domain/configuration/ fas.properties.

#### Riavvia il servizio REAS sul nodo primario

riavvio area servizio

L'accesso verrà riattivato sull'interfaccia amministrativa Web e verranno ripristinati i valori predefiniti delle credenziali.

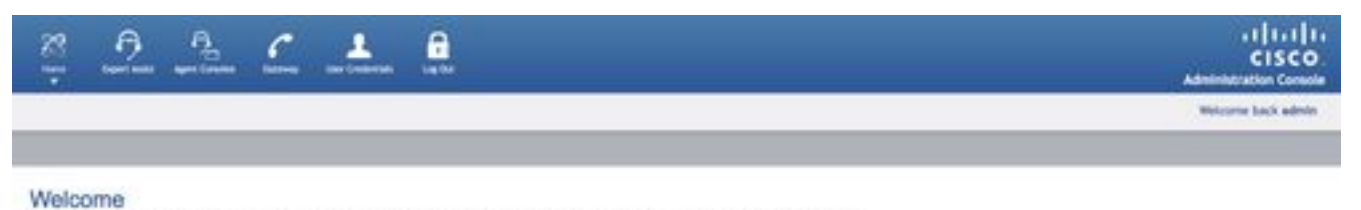

us at the top of the page to ch

PM 4 373 675 Cm

Nota: I dettagli di accesso predefiniti devono essere modificati dopo il primo accesso

Per ulteriori informazioni su come accedere alla [console Web](/content/dam/en/us/td/docs/voice_ip_comm/cust_contact/contact_center/remote_expert_mobile/remote_expert_mobile_1151/installation/guide/cisco-remote-expert-mobile-install-config-1151.pdf), consultare la sezione della guida all'installazione e alla configurazione di [Remote Expert Mobile Web Administration Console](/content/dam/en/us/td/docs/voice_ip_comm/cust_contact/contact_center/remote_expert_mobile/remote_expert_mobile_1151/installation/guide/cisco-remote-expert-mobile-install-config-1151.pdf)

Le informazioni per modificare le password tramite CLI possono essere consultate dalla sezione [Modifica della password dell'amministratore](/content/dam/en/us/td/docs/voice_ip_comm/cust_contact/contact_center/remote_expert_mobile/remote_expert_mobile_1151/installation/guide/cisco-remote-expert-mobile-install-config-1151.pdf)

Se le istruzioni precedenti non reimpostano la password dell'amministratore, seguire le istruzioni riportate di seguito:

Nota: Se si dispone di un cluster HA, è necessario arrestare tutti i nodi secondari prima di eseguire la procedura seguente sul cluster primario. Dopo aver reimpostato la password sul nodo primario, è possibile riavviare i nodi secondari.

- Aprire un browser Web e passare alla console di gestione di Remote Expert Application Server all'indirizzo https://<indirizzo\_ip>:9990/
- Dove <indirizzo\_ip> è l'indirizzo IP e l'account di accesso di Remote Expert Application Server con credenziali predefinite (amministratore)
- Fare clic su Server (in alto a destra) > Gruppi di server. La pagina Gruppi di server visualizza:
- Nell'elenco Configurazioni gruppo disponibili, selezionare main-server-group

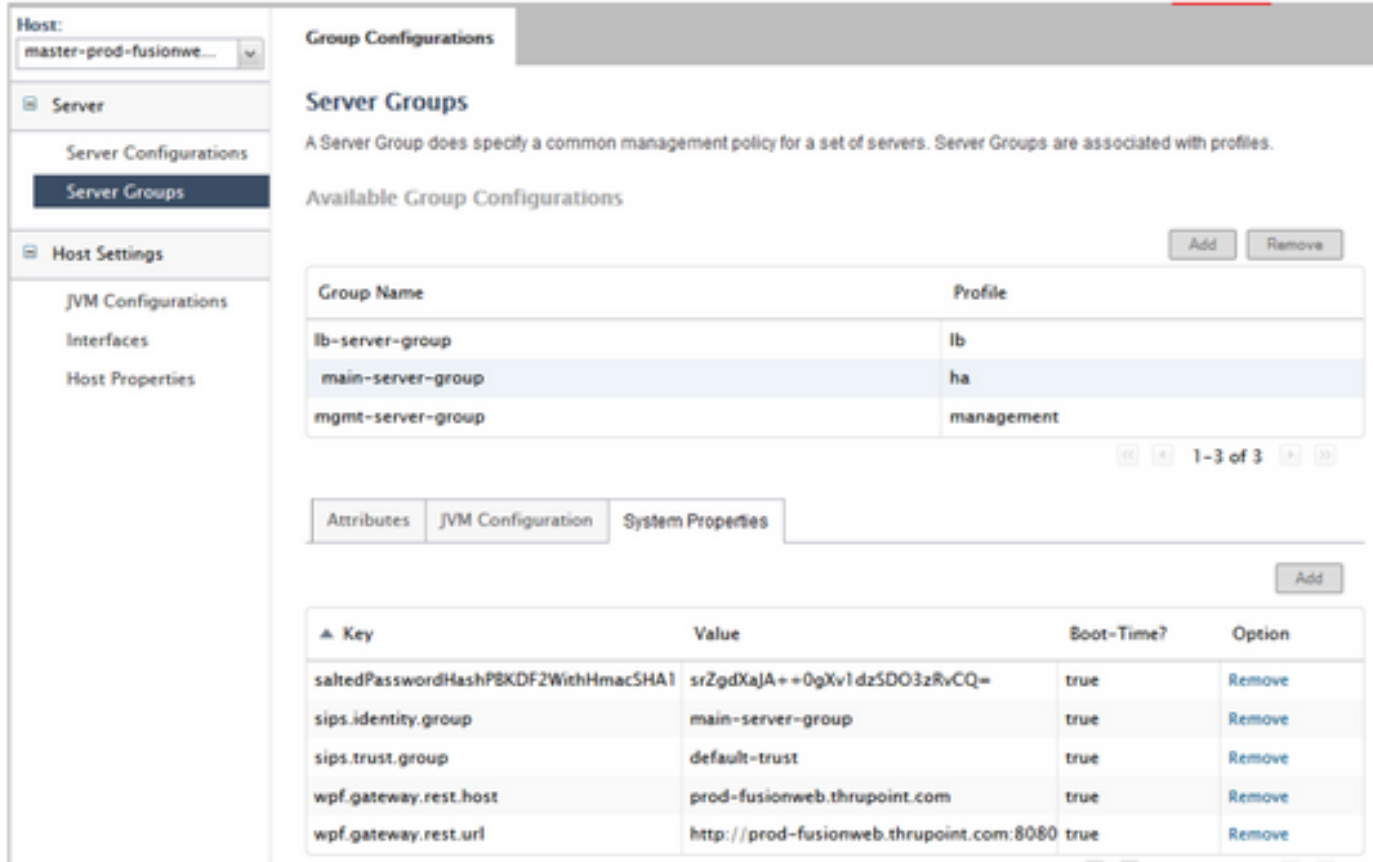

Per aggiungere la nuova proprietà di sistema, selezionare la scheda Proprietà del sistema e ● fare clic su Aggiungi. Verrà visualizzata la finestra di dialogo Crea proprietà di sistema.

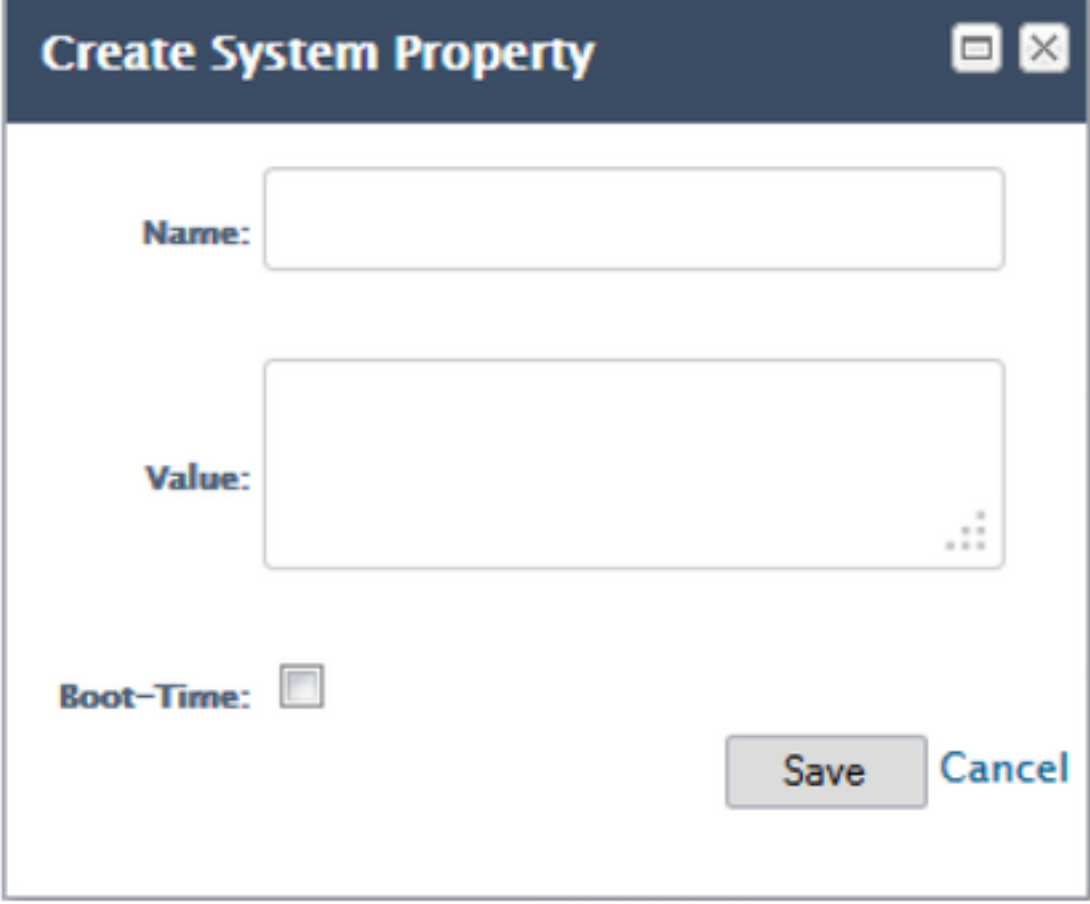

• Nel campo Nome, immettere appserver.admin.password.reset

#### • Nel campo Valore immettere true

• Fare clic su Salva.

Group Configurations

#### Server Groups

A Server Group does specify a common management policy for a set of servers. Server Groups are associated with profiles.

Available Group Configurations

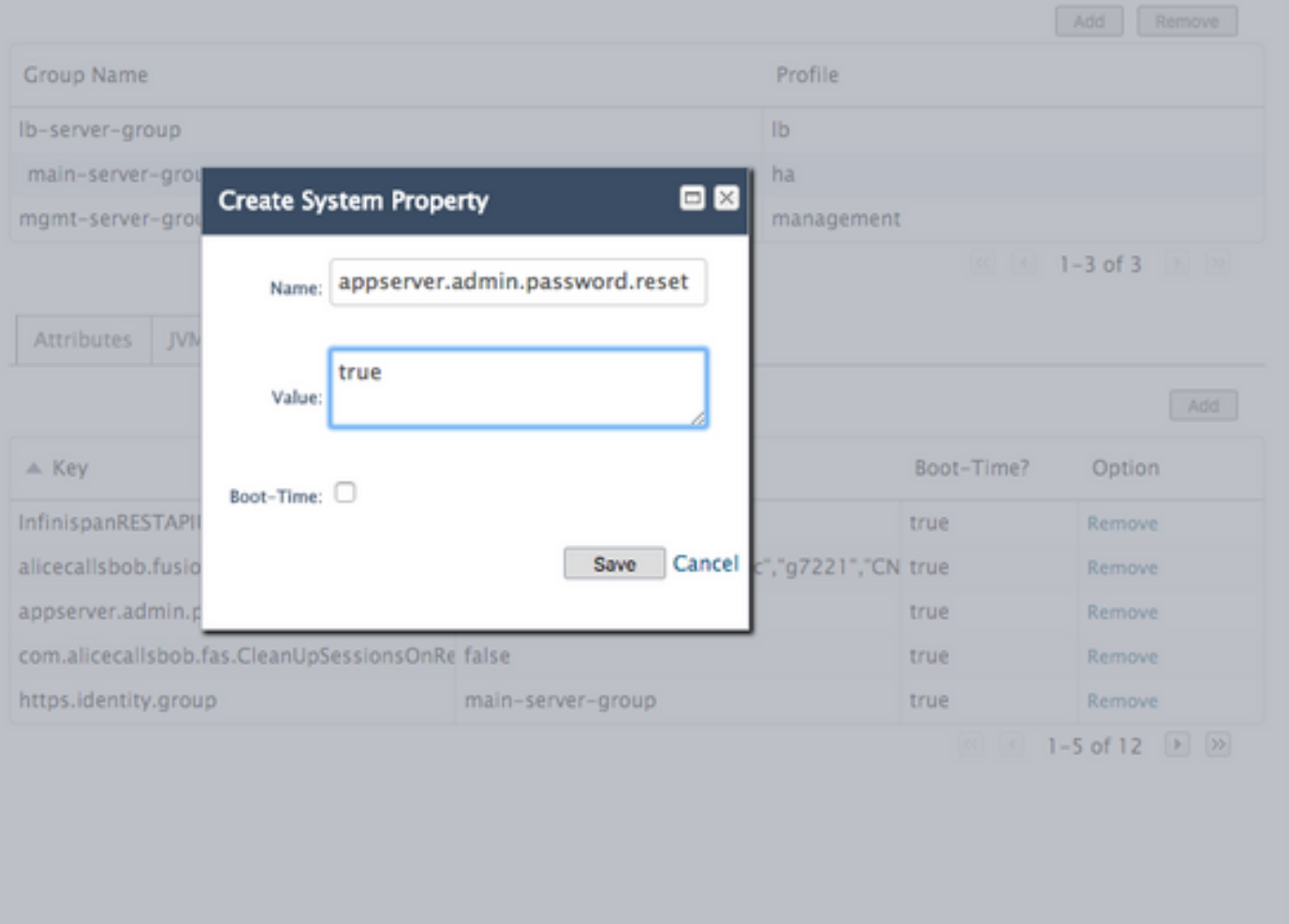

L'accesso è ora disabilitato sull'interfaccia amministrativa del Web e il successivo tentativo di accesso, indipendentemente dalle credenziali immesse, ripristinerà le credenziali ai valori predefiniti e azzererà il contatore degli accessi non riusciti. Ma LOGIN non riuscirà!

- Aprire un nuovo browser Web e accedere all'interfaccia di amministrazione Web all'indirizzo https://<indirizzo\_ip>:8443/web\_plugin\_framework/webcontroller/ Dove <indirizzo\_ip> è l'indirizzo IP di Remote Expert Application Server.
- Fare clic su login.
- Dalla finestra Console di gestione Remote Expert Application Server, fare clic su Rimuovi nella riga contenente la proprietà di sistema appserver.admin.password.reset

### **Server Groups**

A Server Group does specify a common management policy for a set of servers. Server Groups are associated with profiles.

Available Group Configurations

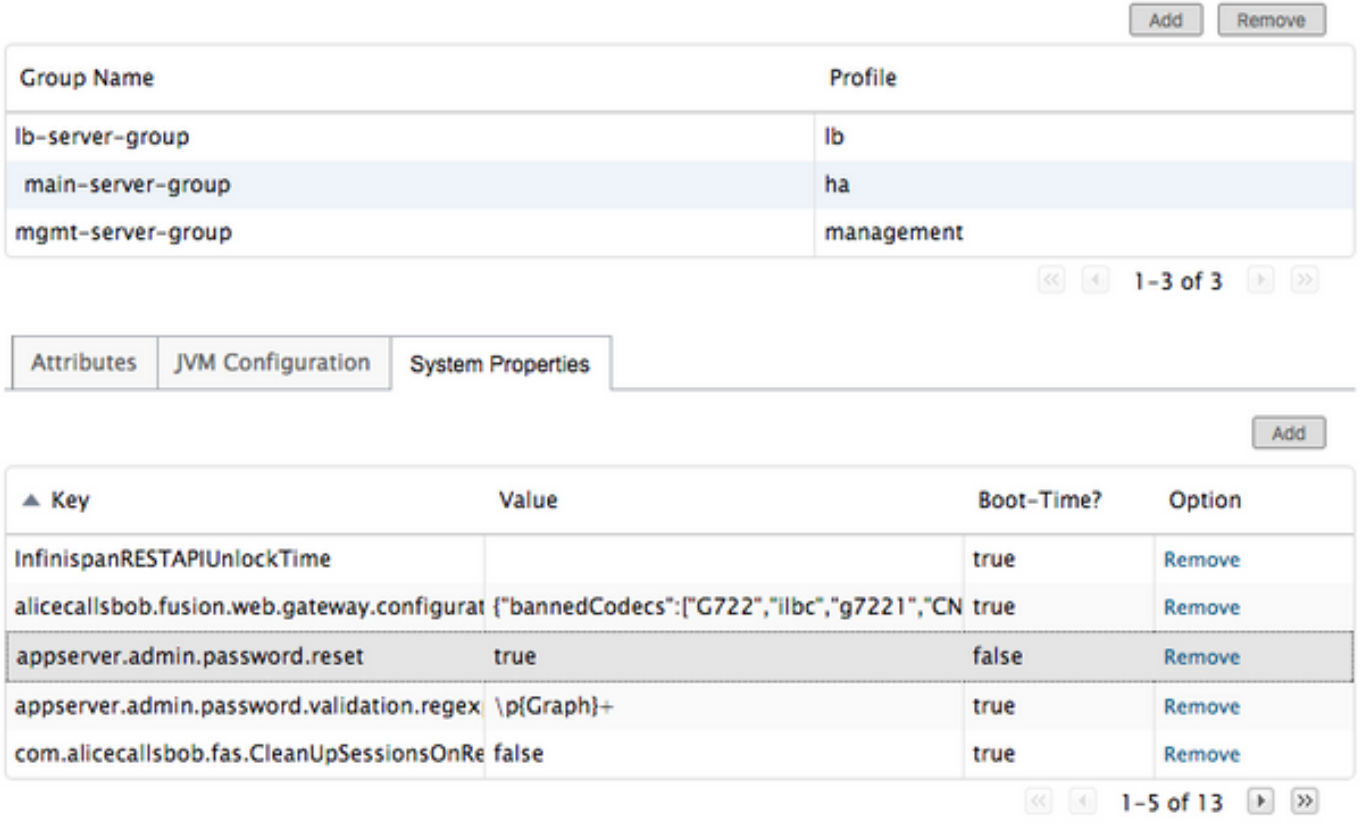

- L'accesso viene ora riattivato sull'interfaccia amministrativa del Web e le credenziali vengono reimpostate sui valori predefiniti. Nota: Il login predefinito deve essere modificato dopo il primo login.
- A questo punto dovrebbe essere possibile accedere con le credenziali predefinite. Se viene visualizzato un errore di sintassi Web, reimpostare l'url su https://<indirizzo\_ip>:8443/web\_plugin\_framework/webcontroller/ (rimuovere la parte relativa al controllo di protezione).

### Informazioni su questa traduzione

Cisco ha tradotto questo documento utilizzando una combinazione di tecnologie automatiche e umane per offrire ai nostri utenti in tutto il mondo contenuti di supporto nella propria lingua. Si noti che anche la migliore traduzione automatica non sarà mai accurata come quella fornita da un traduttore professionista. Cisco Systems, Inc. non si assume alcuna responsabilità per l'accuratezza di queste traduzioni e consiglia di consultare sempre il documento originale in inglese (disponibile al link fornito).